# **Quick Connect Guide**

## **Step1** Connect the supplied signal cable.

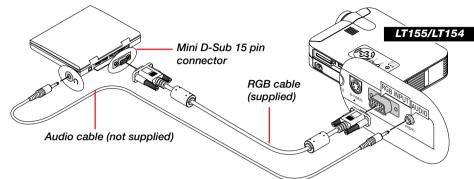

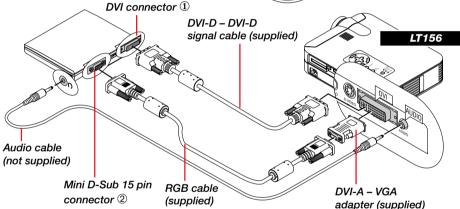

Connection Option 1 when using DVI output Connection Option 2 when using mini D-Sub 15 pin output

Always power down before you make any connections.

### **Step2** Connect the supplied power cable.

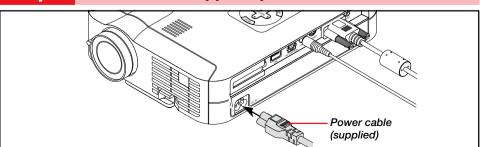

### **Step3** Turn on the projector.

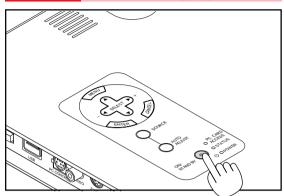

**NOTE:** To turn off the projector, press and hold the Power (ON/STAND BY) button for a minimum of two seconds.

## **Step4** Set up the Projector

To adjust the projector's focus or to zoom in and out, use the Focus ring and Zoom lever on the lens.

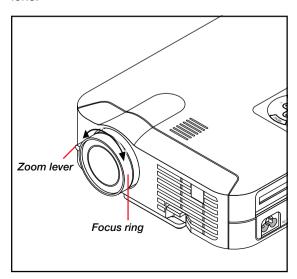

### Adjusting the Tilt Foot

- 1. Lift the front edge of the projector.
- Press the Tilt button on the front of the projector to extend the Adjustable Tilt Foot.

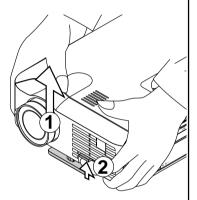

- 3. Press and hold the Tilt button.
- 4. Lower the front edge of the projector to the desired height and release the Tilt button to lock the Adjustable Tilt Foot.

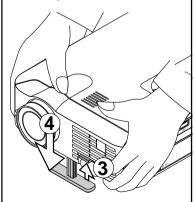

 If the projected image does not appear square to the screen then use keystone correction for proper adjustment. See page 29 or 34 of the supplied user's manual.

### **Remote Control Features**

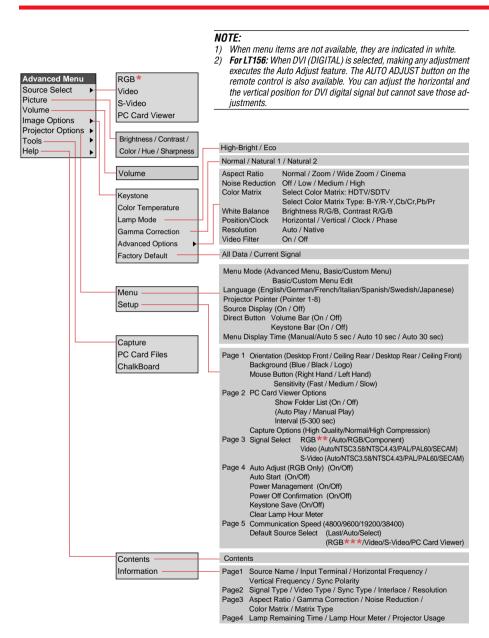

- $^\star$  On LT156, "DVI (DIGITAL)" and "DVI (ANALOG)" are displayed in the Source Select submenu.
- \*\*\* On LT156, "DVI (DIGITAL)" and "DVI (ANALOG)" can be also selected.

#### 1. Laser Pointer

Beams a laser light when "Laser" button is pressed.

#### 2. LED

Flashes when any button is pressed.

#### 3. Power On Button

If the main power is applied, you can use this button to turn your projector

#### 4. Power Off Button

If the main power is applied, you can use this button to turn your projector

NOTE: To turn off the projector, press and hold the POWER OFF button for a minimum of two seconds.

 $\bigcirc$ 

VIDEO

RGB1

MENII

10

13

14

15

16

17

18

19

 $\mathbb{A}$ 0

OFF -POWER - ON

RGB 2

R-CLICK/CANCEL

NEC

KEYSTONE MAGNIF

FREEZE VOL.

PIC-MUTE

POINTER PC CARD

SLIDE

OLDER

S-VIDEO AUTO ADJ

PJ

LASER

#### 5. Source Buttons

Selects video source from VCR, laserdisc, computer, DVD player, The RGB2 button is not available on

LT155/LT154.

On LT156 the RGB1 button selects DVI digital input; the RGB2 button selects DVI analog input.

#### 6. Auto Adjust Button (RGB only)

Adjusts the current image for optimal H/V position. Pixel settings and resolutions.

#### 7. PJ Button

Press this button if you want to use the Mouse (▲▼◀▶), Cancel/Right Click, and Enter/Left Click buttons as your PC's.

#### 8. Laser Button

Press and hold this button to activate the laser pointer.

#### 9. Menu Button

Displays the menu for various settings and adjustments.

10. Mouse (▲▼◀►)/(+) (-) Button When you are in the Computer mode, these buttons work as a computer mouse.

#### 11. Enter / Left Click Button

When you are in the Computer mode. this button works as the mouse left

#### 12. Cancel/ Right Click Button

When you are in the Computer mode, this button works as the mouse right

#### 13. Pointer Button

Points to an area on screen to be magnified.

#### 14. Help Button

Displays information for the current menu or how to use the menu.

#### 15. Keystone (+) (-) Button

Corrects for keystone (trapezoidal) distortion to make the image square.

#### 16. Magnify (+) (-) Button

Magnifies image size up to 400%.

#### 17. Freeze Button

Freezes a picture. Press again to resume motion.

#### 18. Picture Mute Button

Turns off the image and sound for a short period of time. Press again to restore the image and sound.

#### 19. Volume (+) (-) Button

Adjusts volume.

-11

12

20

21

22

23

(Underneath)

#### 20. PC Card Button

Displays slides from CompactFlash memory card in projector's PC card slot.

#### 21. Slide (+) (-) Button

Selects the next folder or slide and the previous folder or

#### 22. Folder List Button

Selects PC Card Viewer source to display a list of folders.

#### 23. Slide List Button

Selects PC Card Viewer source to display a list of slides.

### 24. Remote Jack

Not available on this model.

See pages 11 to 13 of your User's Manual for more information on features and operation.

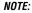

\*\* On LT156, "DVI (ANALOG)" is displayed in the Signal Select on Page 3.